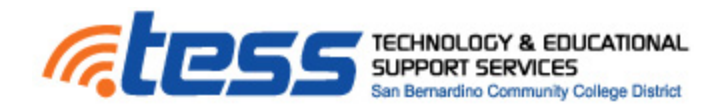

## **Blackboard Learn 9.1 How To**

## **Student Logging into Blackboard**

- 1. In a web browser go the following site: [http://sbccd.blackboard.com](http://sbccd.blackboard.com/)
- 2. To login to Bb, enter your **Student ID number** issued by the District for both Username and Password. Use all 7 digits including the first zero. **Enter the SAME NUMBER FOR BOTH USERNAME and PASSWORD.**

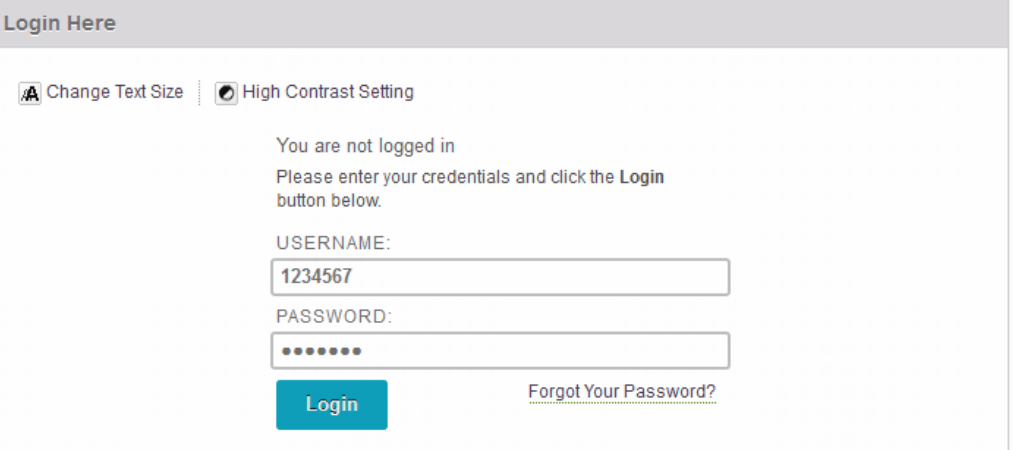

- 3. The Blackboard courses you will be teaching will appear in the section titled **"My Courses"**.
- 4. Clicking on a course title link will take you to that particular course's site.

## **Changing Your Password**

It is good practice to change your password frequently to prevent unauthorized access to your account.

- 1. From the global navigation menu located in the upper right most corner of the page, click **Settings** and select **Personal Information**.
- 2. On the Personal Information page, select **Change Password**.
- 3. On the Change Password page, type a new password for the account. The password must be at least one character and contain no spaces. Passwords can contain a maximum of 32 characters.
- 4. Type the **password again** to ensure accuracy.
- 5. Click **Submit**.

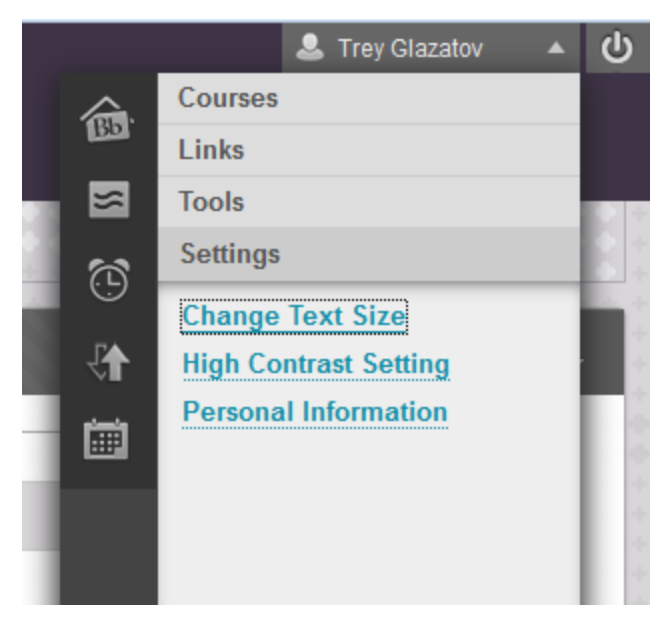